1. 단국대학교 교직원채용 사이트 접속([http://apply.dankook.ac.kr](http://apply.dankook.ac.kr/)) 후 로그인 클릭 (해당 사이트 접속 시 현재의 교직원 아이디로 그룹웨어 또는 홈페이지에 접속된 상태가 아니여야 함.)

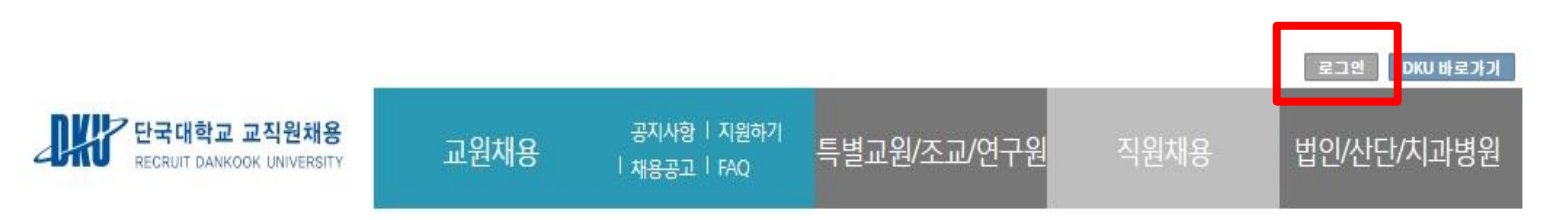

## **DKU** Recruit

열정으로 가득한 당신, 단국대학교의 미래를 열어갈 석학을 초빙 합니다.

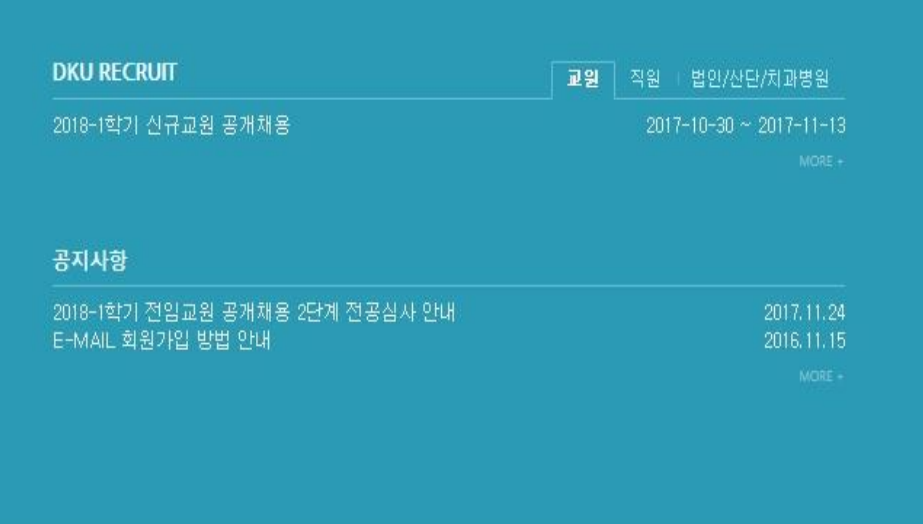

QUICK MENU+

**Foreigner Recruit** 

#### 2. 이메일 회원가입 클릭 후 접속 아이디를 생성

가. 이메일 인증

- 본인 이메일 주소 입력 후 [인증코드 발송] 버튼 클릭

- 이메일 주소로 수신된 '이메일 인증코드'를 입력 후 [인증코드 확인] 버튼 클릭

나. 정보입력/약관동의

- '이메일 아이디'/'비밀번호'/'비빌번호 확인'/'성명'을 입력

- '개인정보제공 동의' 선택 후 [가입하기]버튼 클릭
- 다. 가입완료 후 로그인

- [로그인] > 이메일 로그인 선택 > 아이디(이메일) 비밀번호 입력하여 로그인

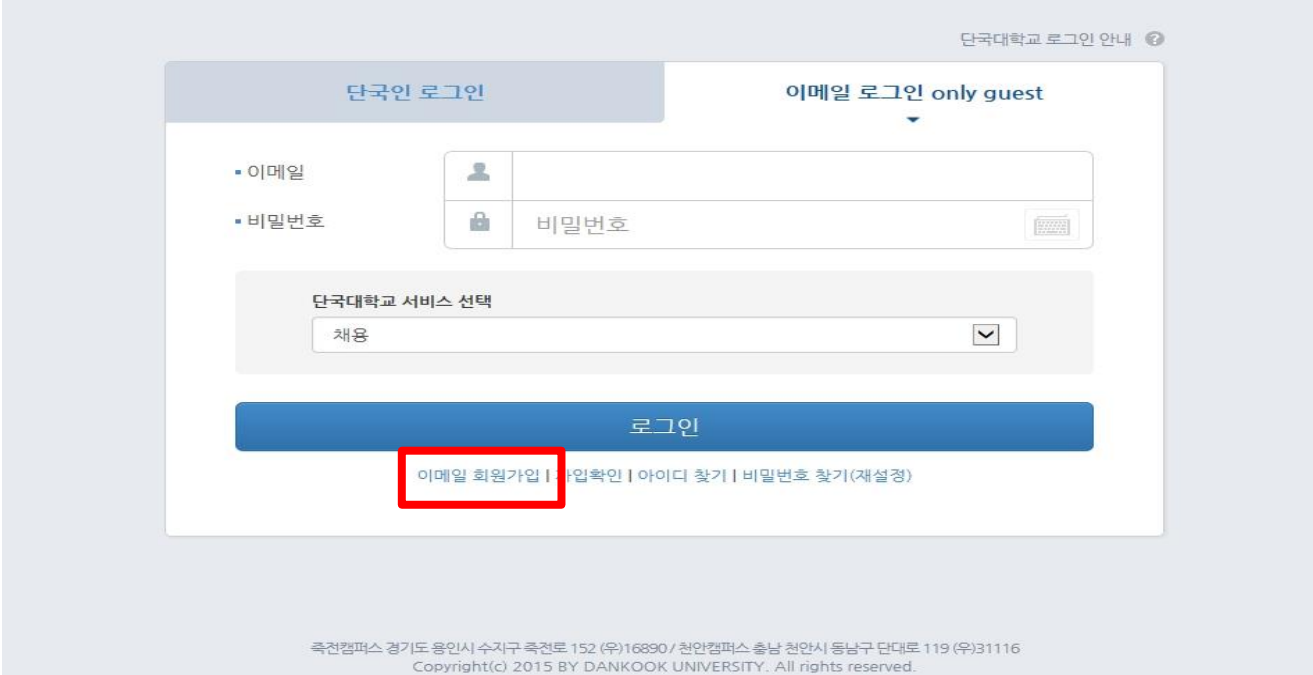

3. 직원채용 및 지원하기 클릭

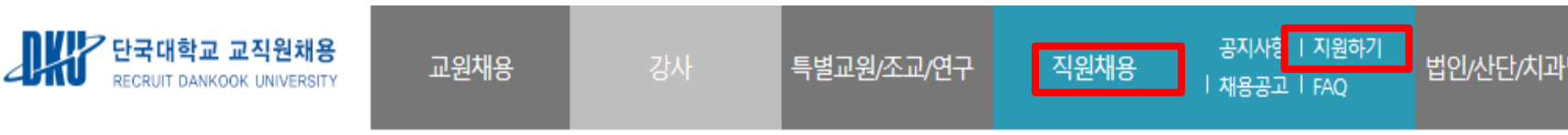

# **DKU Recruit**

열정으로 가득한 당신, 단국대학교의 미래를 열어갈 석학을 초빙 합니다.

**OUICK MENU+** 

**Foreigner Recruit** 

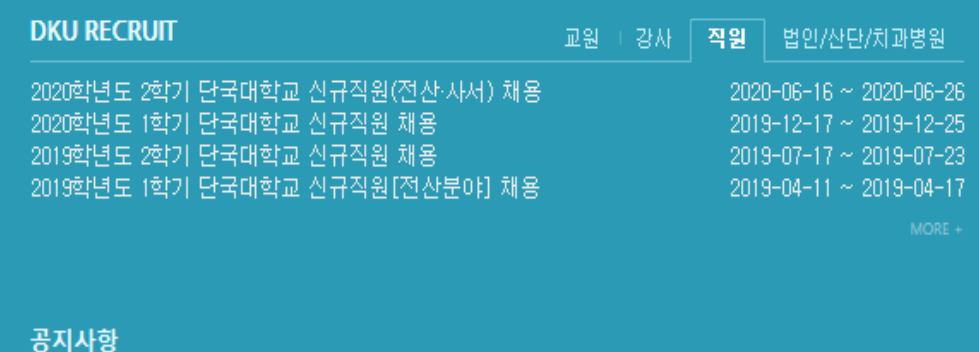

4. 지원하기 버튼 클릭

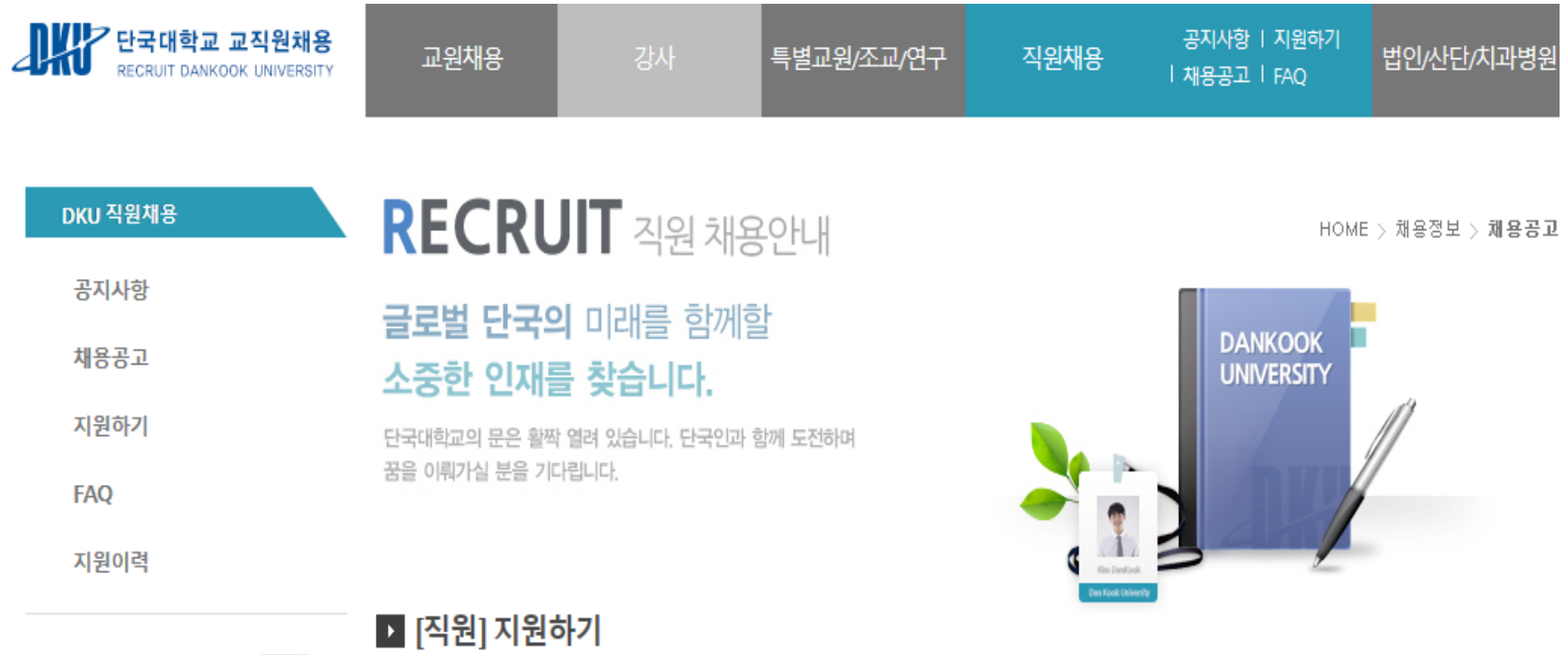

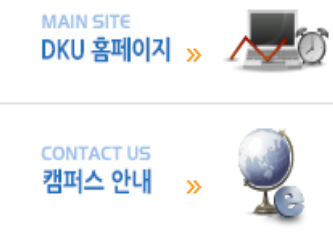

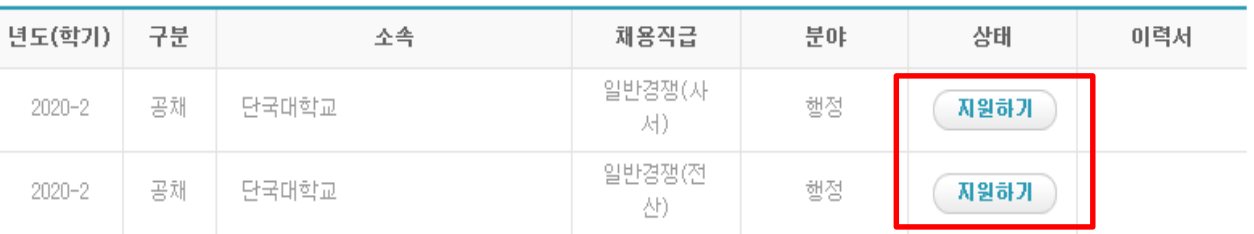

\* 단계별 합격결과는 발표일 이후 지원이력에서 확인할 수 있습니다.

5. 각 항목별 순차적으로 입력 및 최종 제출하기 버튼 클릭을 통해 제출 완료 (제출하기 버튼 미클릭시 응시원서는 미접수 처리됨)

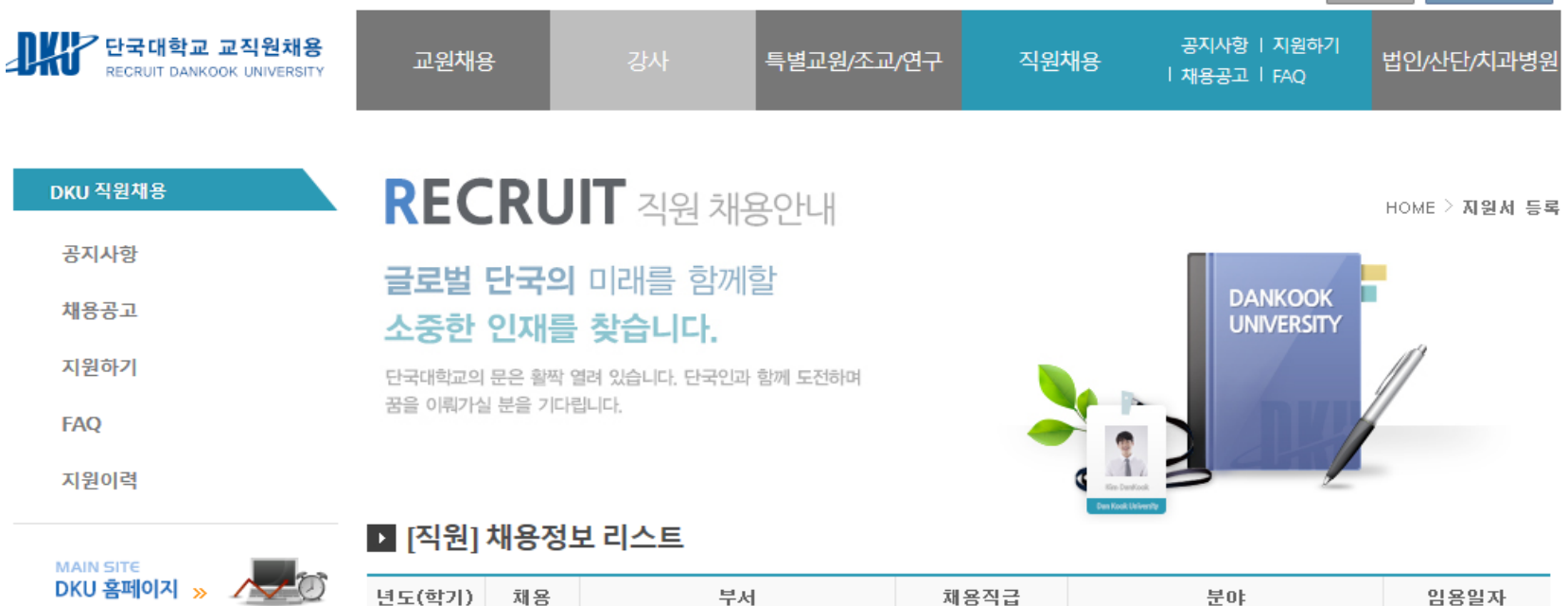

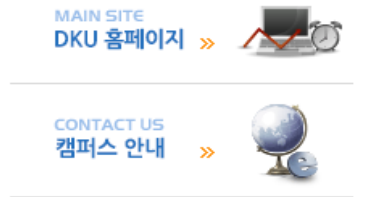

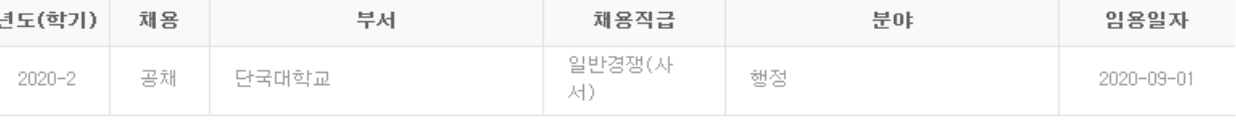

\* 아래 모든 항목을 입력 후, 제출하기 버튼을 선택해 주시기 바랍니다.

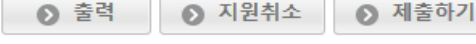

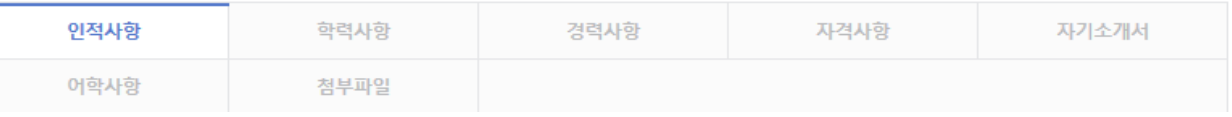